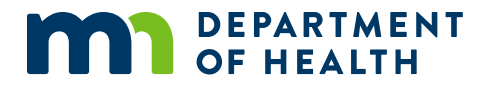

# **How to Register Your Minor Child in the Medical Cannabis Program**

**A GUIDE FOR PARENTS AND LEGAL GUARDIANS**

07/13/2023

#### **How to Register Your Minor Child in the Medical Cannabis Program**

Minnesota Department of Health Office of Medical Cannabis PO Box 64882 St. Paul, MN 55164-0882 651-201-5598 health.cannabis@state.mn.us www.health.state.mn.us/medicalcannabis

*To obtain this information in a different format, call: 651-201-5598.*

# **Contents**

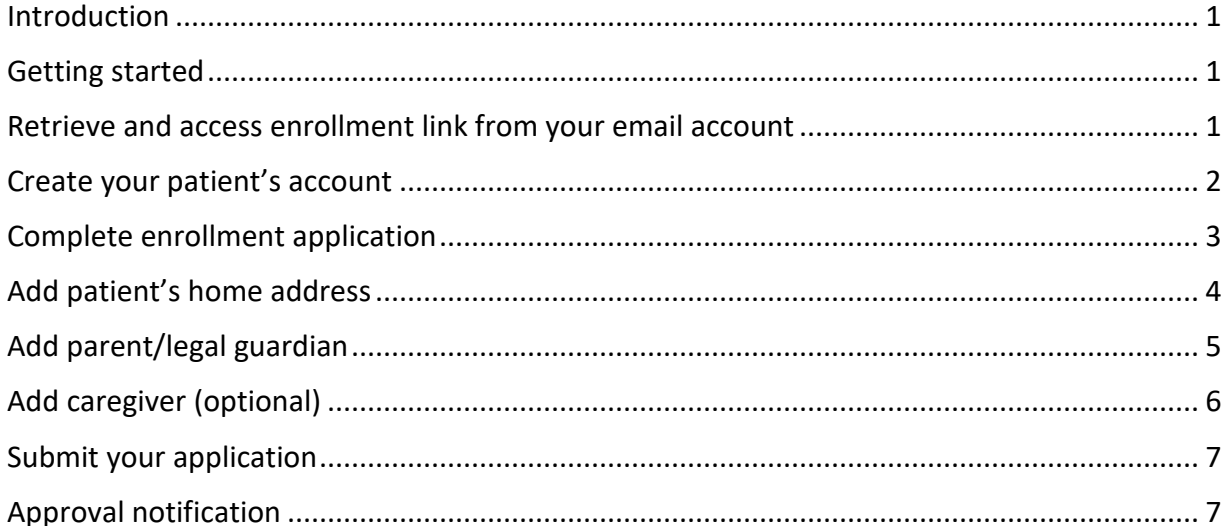

# <span id="page-3-0"></span>**Introduction**

This reference guide is intended to provide instructions for parents and legal guardians to register their minor child in the Medical Cannabis Program and create an account in the Registry.

# <span id="page-3-1"></span>**Getting started**

You should have received an email notification from the Minnesota Departmentof Health after certification.

A computer is the recommended tool for the application, as it is not compatible on some mobile phones and iPads/tablets.

#### **Please have the following items ready:**

- 1. A photo or image of the parent/legal guardian's government-issued photo identification, such as a Minnesota identification/driver's license. Image file type must be JPG, GIF, TIF or PNG and smaller than 4 MB.
- 2. A photo or image of the patient's birth certificate or legal guardianship paperwork verifying the relationship.
- **Dptional:** If adding more than one parent parent/legal guardian to pick up medical cannabis on a minor child's behalf, a photo or image of the patient's birth certificate/legal guardianship paperwork and the parent/legal guardian's government-issued photo identification, such as a Minnesota identification/driver's license, must be provided.

If adding a caregiver to pick up medical cannabis, the caregiver's name, email address and phone number must be provided.

### <span id="page-3-2"></span>**Retrieve and access enrollment link from your email account**

- 1. Login to your email account, and open your email notification with the subject line, MN Dept. of Health: Patient Enrollment.
- 2. Click on the Medical Cannabis Registry (click here) link as shown in the figure below.

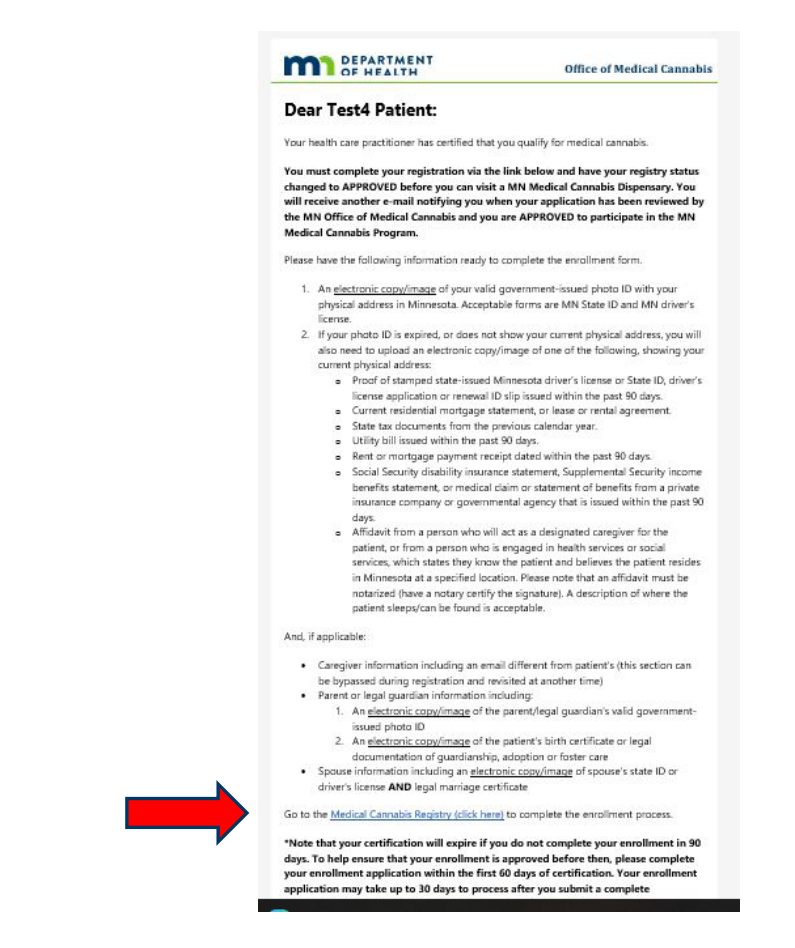

#### <span id="page-4-0"></span>**Create your patient's account**

1. Click on "Begin Enrollment" to start.

Welcome to the Minnesota Medical Cannabis Program Enrollment

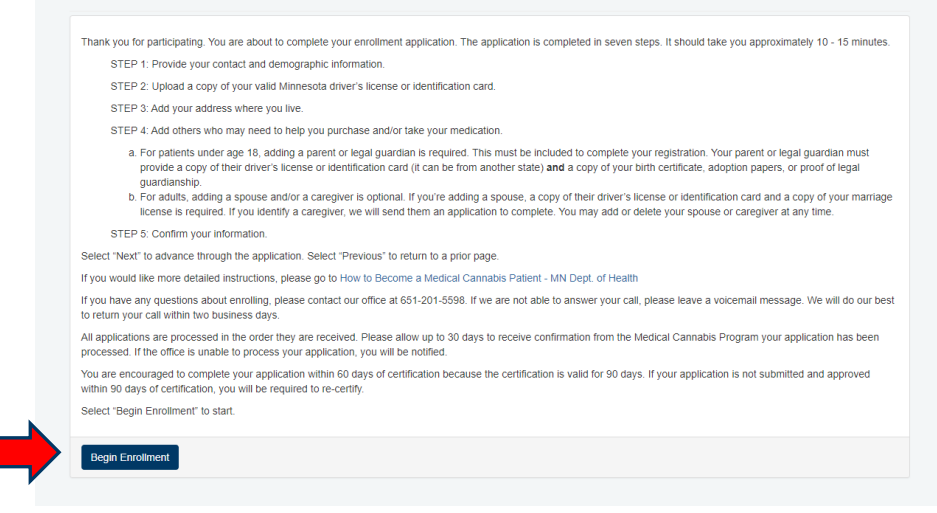

2. Create a password, write it down, and store it in a secured area. Password is case sensitive and must meet the minimum requirements as displayed below. Click "Next" to continue.

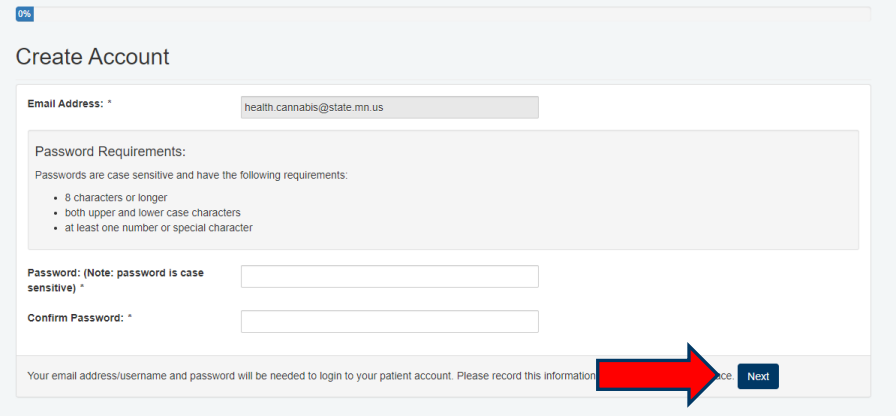

# <span id="page-5-0"></span>**Complete enrollment application**

 $\boxed{0\%}$ 

1. On the next screen, type in the answers in the corresponding fields.

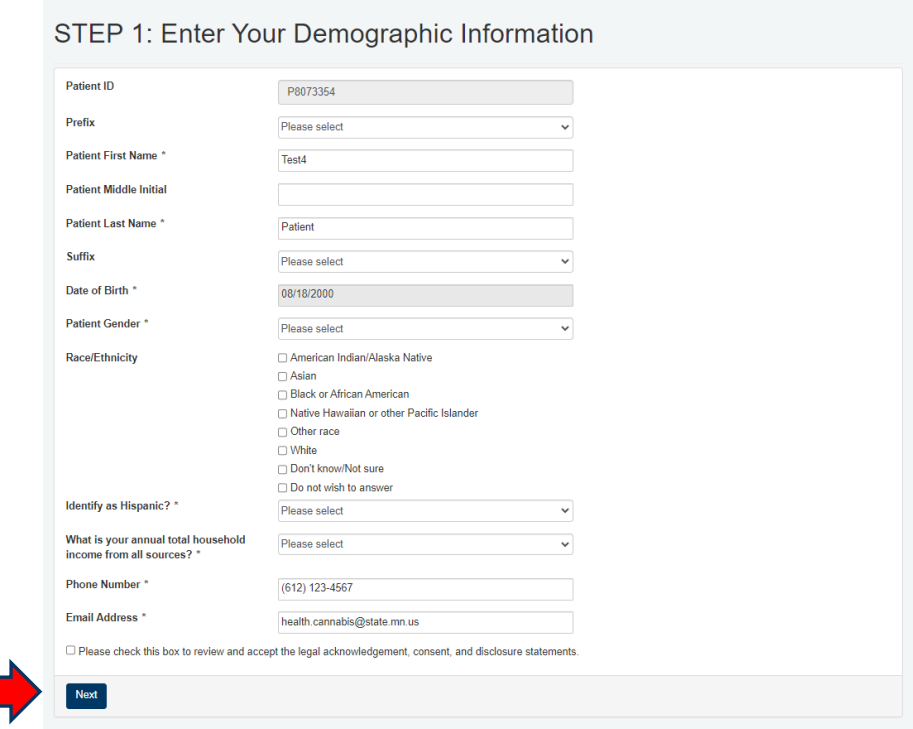

2. Check the Acknowledgment box, read the statements in the pop-up screen then select "Agree." Then click "Next" at the bottom right of the screen to continue.

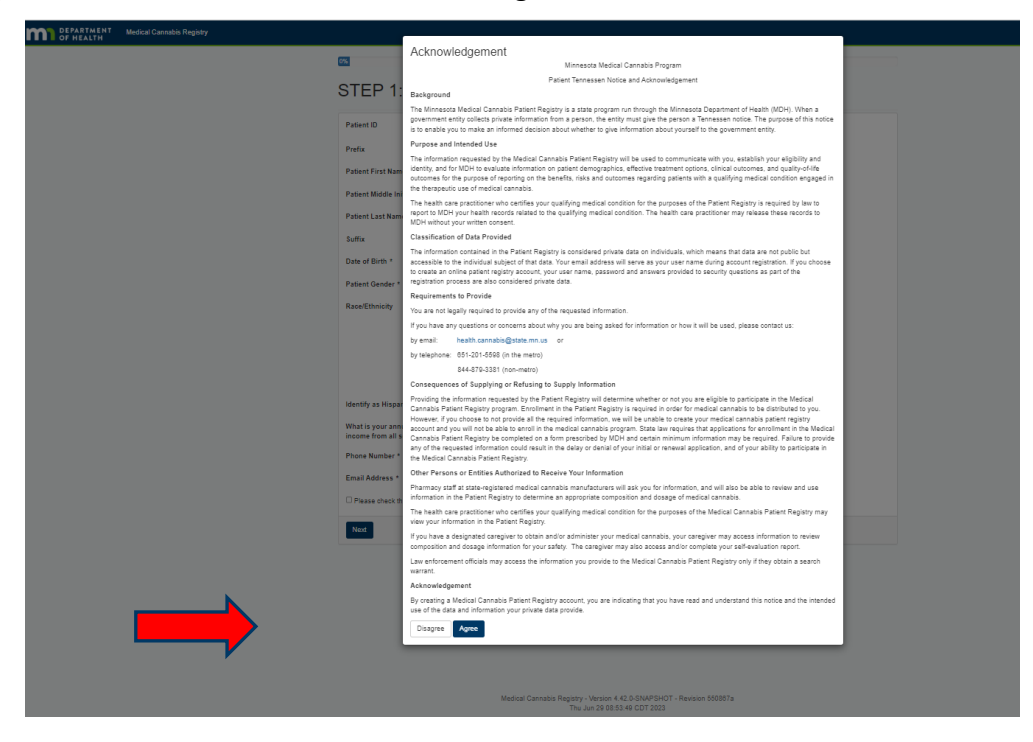

### <span id="page-6-0"></span>**Add patient's home address**

- 1. Type in the patient's home address in the fields; check the box only if the mailing address is the same as their home address, and then click on "Next" to continue.
- 2. If the mailing address is different, select "Next," and continue. On the next screen, enter the patient's mailing address in the fields, and select "Next."

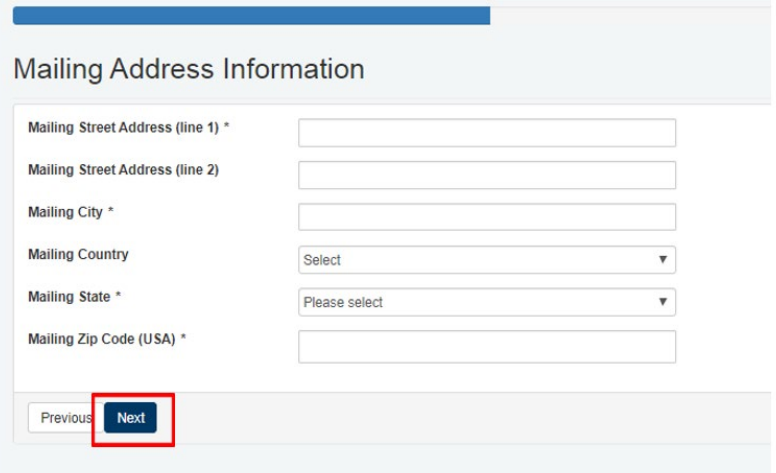

# <span id="page-7-0"></span>**Add parent/legal guardian**

1. For a minor patient, a parent/legal guardian is **REQUIRED** and **MUST** be added to the account in order to continue enrollment. Click on "Add a parent/legal guardian/spouse" to continue.

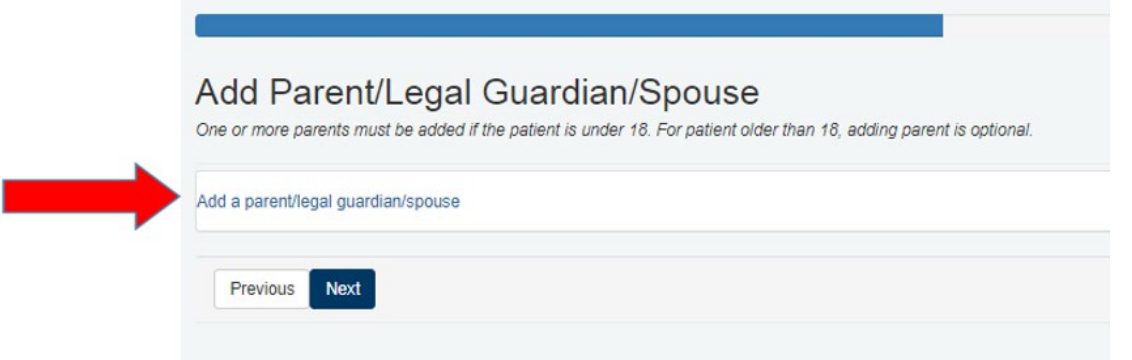

2. After clicking the "Add a parent/legal guardian/spouse" link, enter the parent/legal guardian's information and attach the parent/legal guardian's photo identification and patient's birth certificate or legal guardianship using the Upload button as shown below.

Check the Acknowledgement box and select "Agree" after reading the disclaimer.

Click "Submit" to continue.

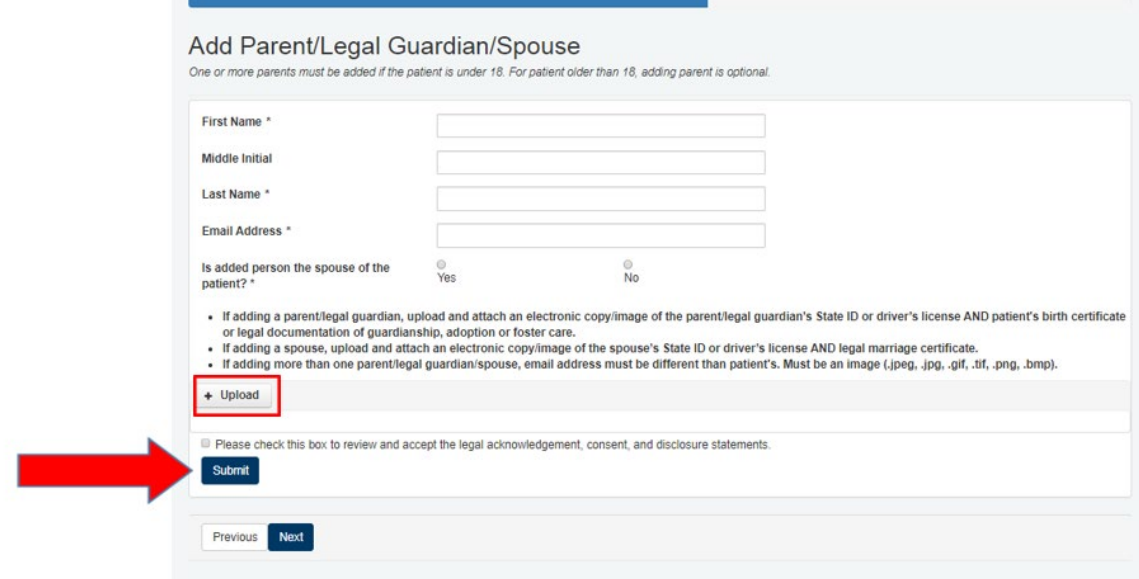

3. The parent/legal guardian listed would then receive an email notification. Click on "Add a parent/legal guardian/spouse" again and follow the same instructions to add another parent or legal guardian. Otherwise, select "Next" to continue.

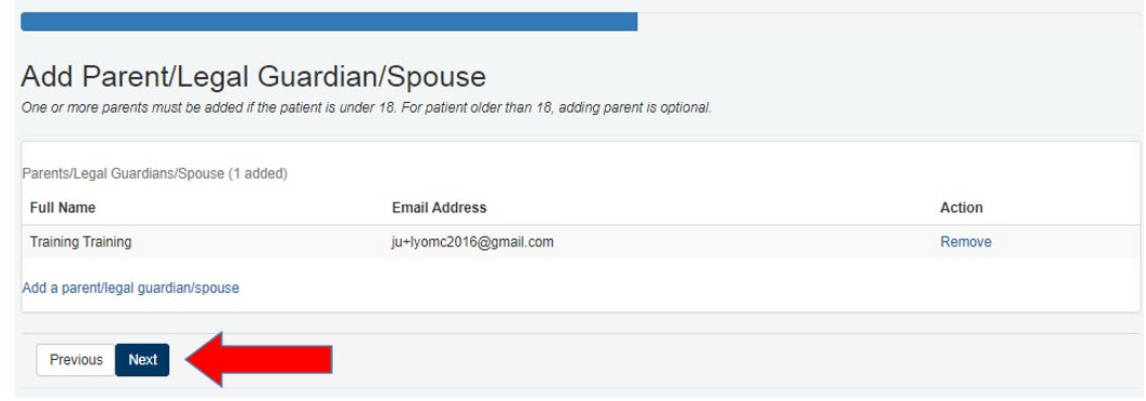

## <span id="page-8-0"></span>**Add caregiver (optional)**

1. Parents/Legal Guardians/Spouses **do not** have to be added as Caregivers if they have already been added under the designation of Parent/Legal Guardian/Spouse on the previous page. If no Caregiver needed, the patient may simply click "Next." If Caregiver is needed, see instructions below.

Click on "Add a caregiver" to add a caregiver.

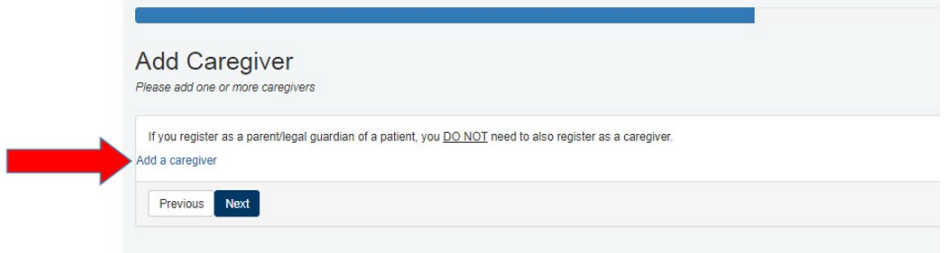

2. Enter the caregiver's information in the fields, and click on "Submit" on the left side of screen. The caregiver will receive an enrollment email with instructions to submit their application.

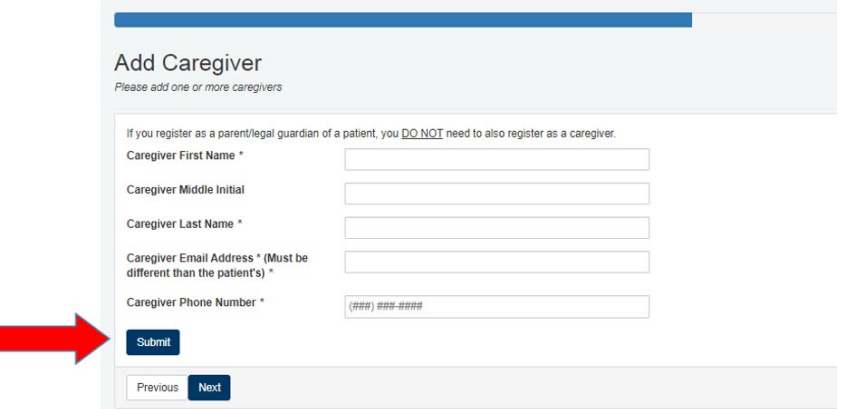

3. Click on "Add a caregiver" again and follow the same instructions to add another caregiver. Otherwise, select "Next" to continue.

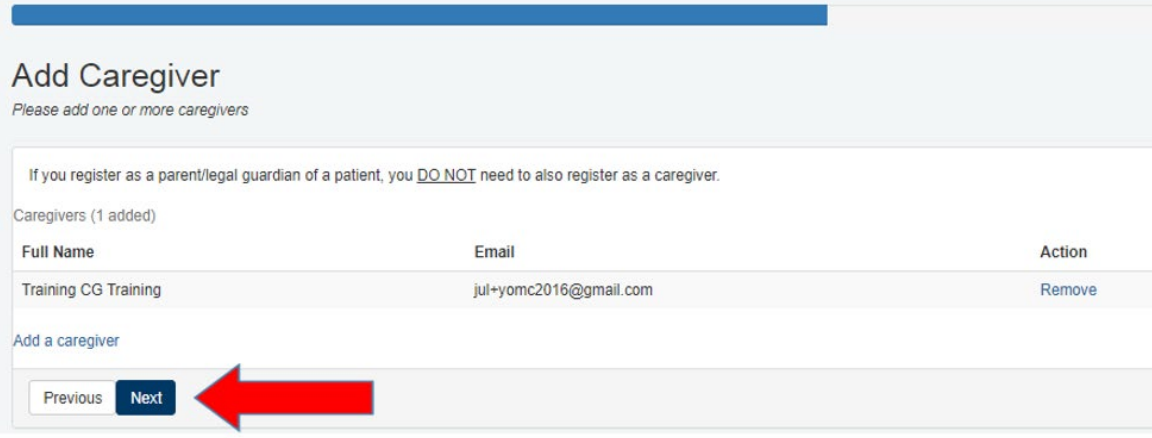

#### <span id="page-9-0"></span>**Submit your application**

This is the notification a patient will receive once they submit their enrollment application. The Office of Medical Cannabis processes complete applications in the order they are received. Close out of this page when finished.

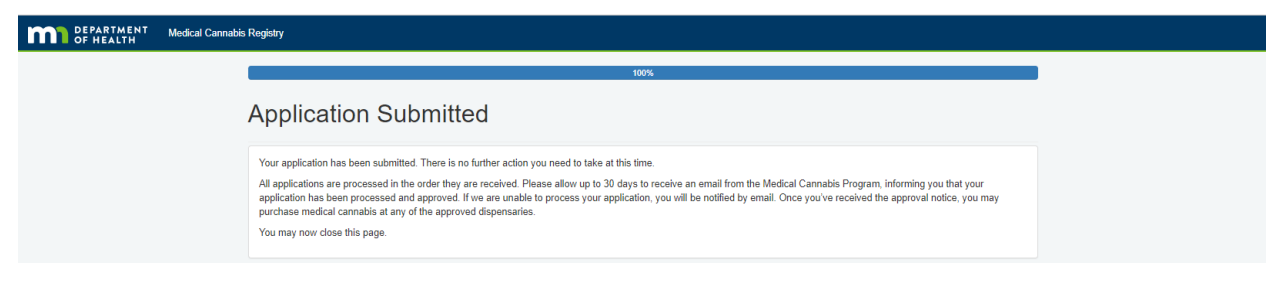

# <span id="page-9-1"></span>**Approval notification**

The patient will receive the following email when their application isapproved.

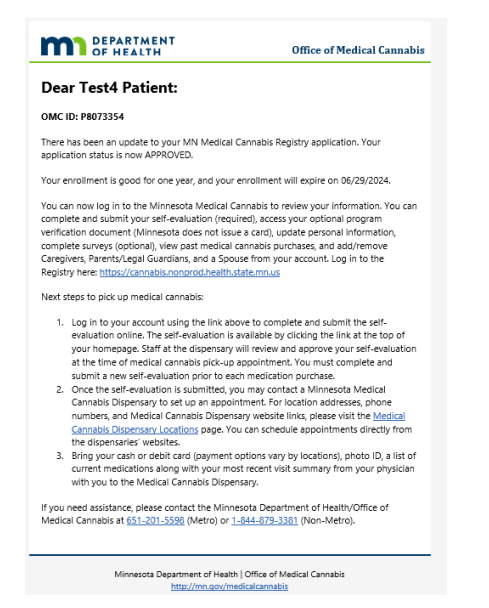